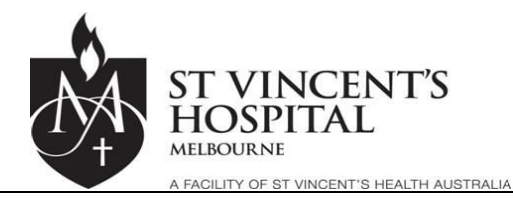

## QUICK GUIDE: ADDING RESEARCH ALERTS TO THE PATIENT ADMINISTRATION SYSTEM [PAS]

There one alerts in PAS for Research. This alerts is shown as a red triangle  $\triangle$  in the patient banner of PAS.

## **TO ADD A RESEARCH ALERT TO A PATIENT**

- I) Select 'Patient Search' 1. Select the patient you wish to add the alert to from the 'Search' drop **D** DSU Online BM0001 - Report View... BM0001 - Report View... D Ho DSU Onlin . Vincent's Hospital Melbourne  $\bigcirc$  in down  $\overline{\mathsf{left}}$  S<sub>1</sub>  $T2:V10.1$ **OW CORSERVISTOR**  $\overline{\mathsf{v}}$   $\overline{\mathsf{v}}$  = Functions  $\left\| \mathbf{v} \right\|$  - Printing - $\vee$   $\Box$  Maint  $\bullet$  Al Visit Number arch Type Range<br> $2 \text{ years}$   $\blacktriangleright$ Femal  $Next$ II) Enter the UR or Surname or other III) Left Click the identifier to locate the patient in PAS Search button
- 2. Once the patient is Selected add the alert (Please double check you have the right patient)

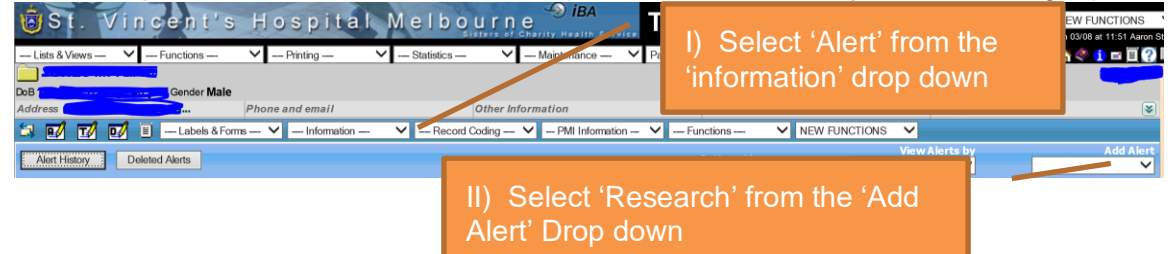

3. Use the Alert Pop up to add the Alert to the selected Patient

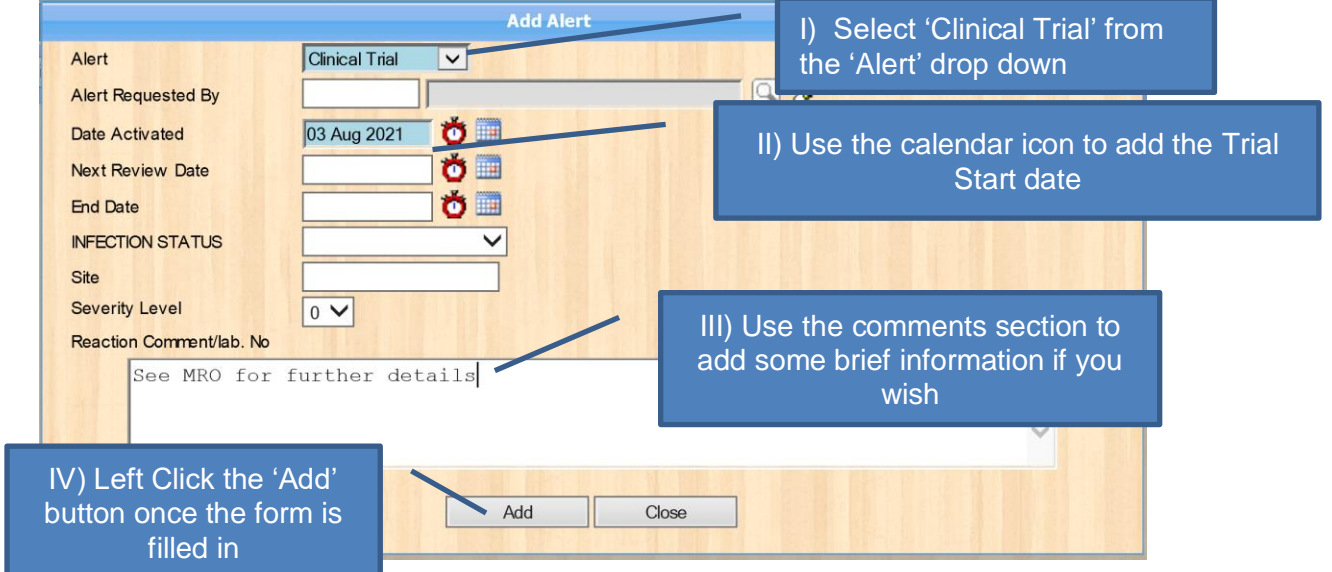

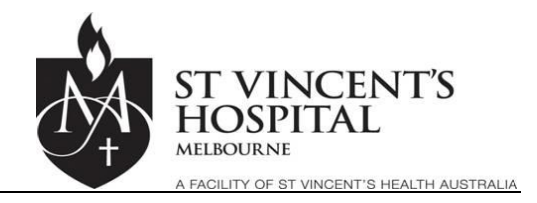

## **TO REMOVE A** *RESEARCH* **ALERT**

On the completion of the research trial

4. Select the Patient, this is the same process as shown in *Point One* above.

- 5. Click the red triangle  $\triangle$  displayed in the patient banner, this will take you to the alerts section for that patient.
- I) Left Click on the Red Triangle in the alerts section for 6. Open the research Alert Research ty **a/ T/ D/ E** Labels & Forms — V - $\sqrt{\phantom{a}}$   $\sqrt{\phantom{a}}$  Record C NB: Take care to select the correct alert as there can be Alert History Deleted Alerts multiple types of alerts  $slactod + 1$ **INFECTION STATUS Created By** Updated By **Inactive/Exp End Date Activate** A RESEARCH Clinical Trial See MRO for further details **Aaron Stork** 03 Aug 2021 7. The 'Update Alert' Pop up form will display **College**  $?$   $\Box$   $\times$ Alert Category RESEARCH Alert Clinical Trial  $Q$ Alert Requested By Τ 03 Aug 2021 0 Date Activated  $\ddot{\bullet}$ Next Review Date **Ö End Date** NFECTION STATUS  $\overline{\mathsf{v}}$ I) Left Click the 'Delete' button. When Site prompted by another pop up, confirm the Severity Level  $|0 \vee$ deletion by left clicking 'OK' Reaction Comment/lab. No Please see MRO for further details **NB:** You can update most of the fields of the alert in this screenUpdate Link Document Dele Cancel

**NB:** PAS keeps an audit history of deleted/modified alerts, these can be viewed by Left Clicking on the 'Deleted Alerts' Button or to view past modifications to alerts – by Left Clicking on the 'Alert History' Button.

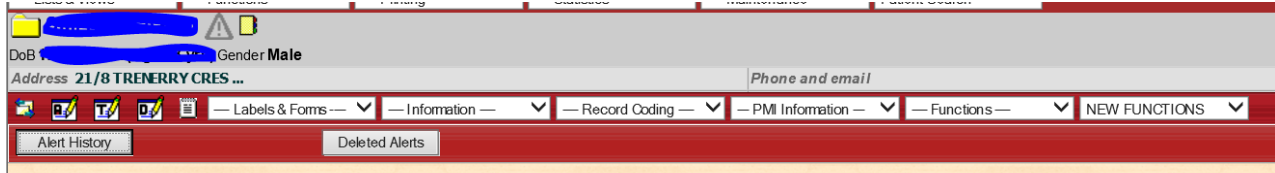